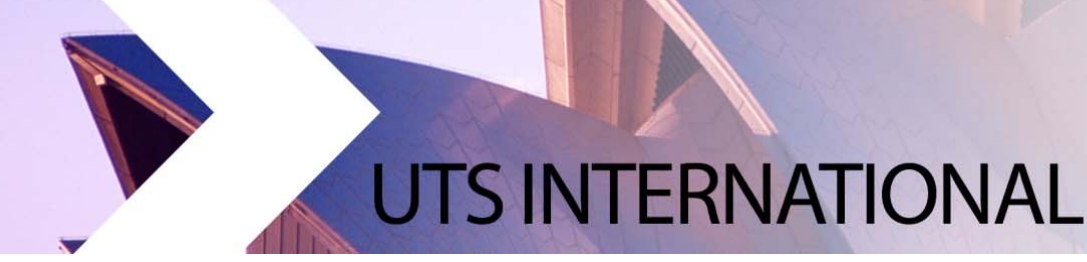

#### **Step‐by‐Step Guide to Finding Subjects as a Study Abroad and Exchange Student**

- 1. **Faculty Advising Guides** Use the Faculty Advising Guides as a starting point to view subjects recommended by faculties for Study Abroad and Exchange students. The **UTS Faculty Advising Guides** can be found on the UTS Study Abroad and Exchange webpage. Students are encouraged to thoroughly research between **6 to 8 subject options before submitting their online application**.
	- http://www.uts.edu.au/future‐students/international/study‐abroad‐and‐exchange‐ students/study‐plans‐and‐subjects

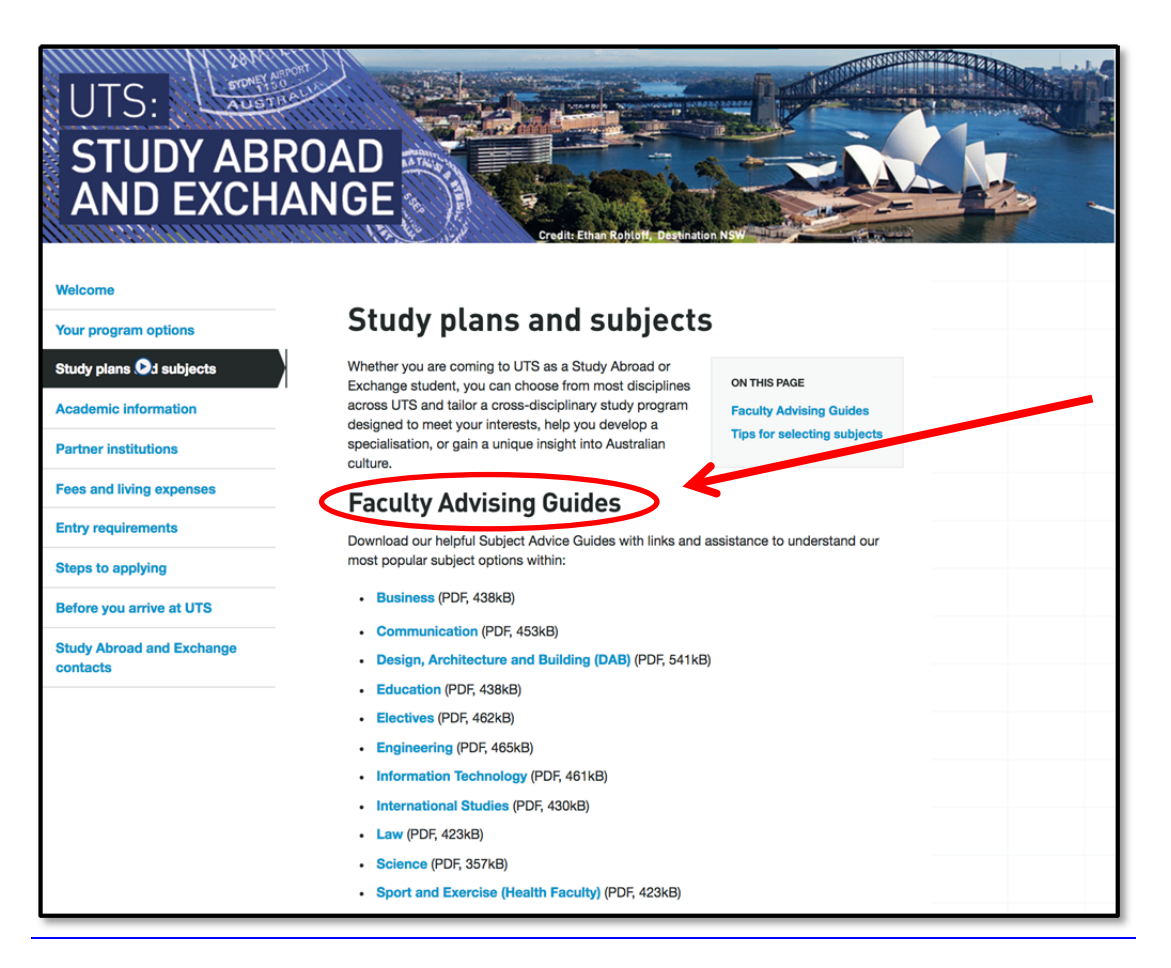

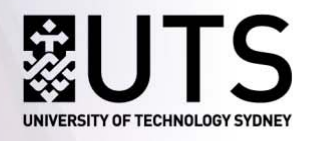

2. **Handbook Subject Search – Finding the Handbook** – Search the UTS Handbook on the UTS homepage for current students to find additional subject options. (http://www.uts.edu.au/current‐students)

The **UTS Handbook** allows you to access the list of subjects available at UTS. Follow the example below to research UTS subjects for your study plan.

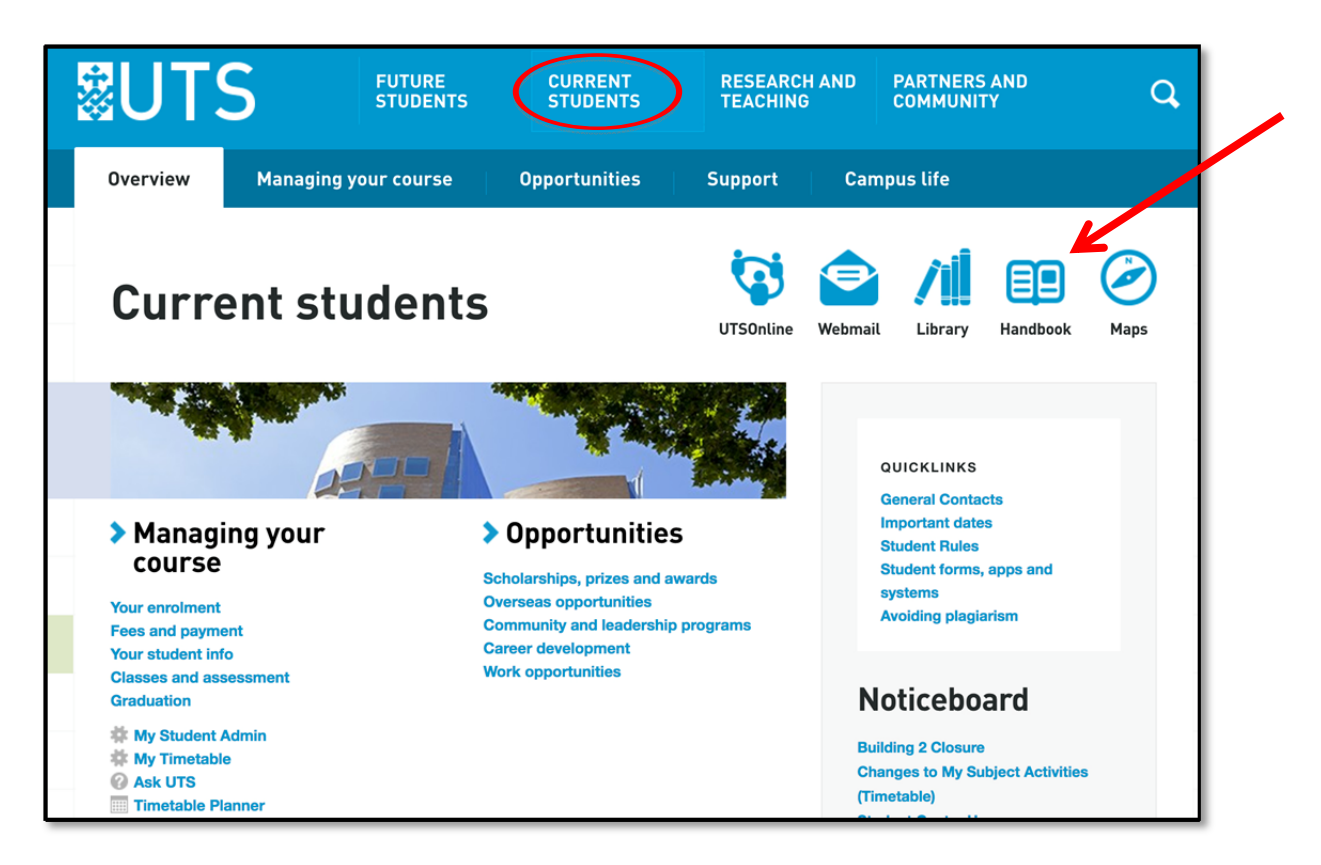

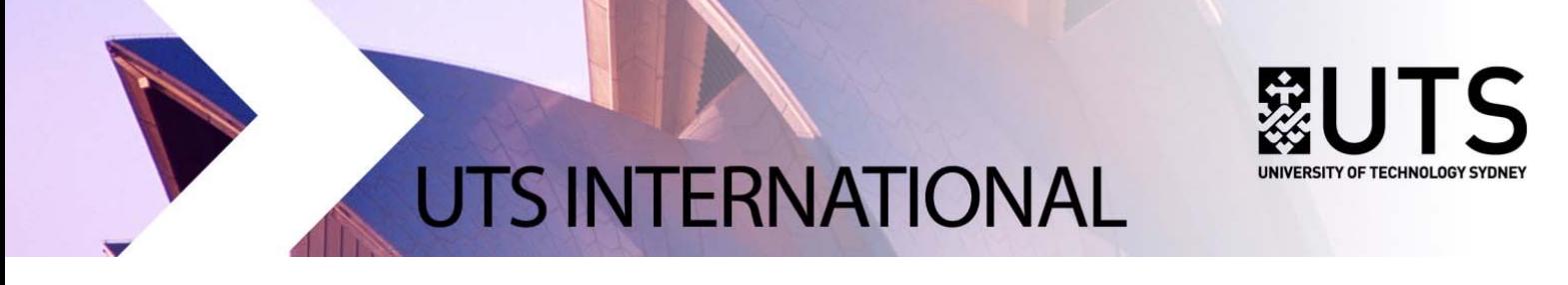

3. **Handbook Subject Search – Finding the Subject Areas** – Click on the study area you are interested in. In the example below, "Business" is selected.

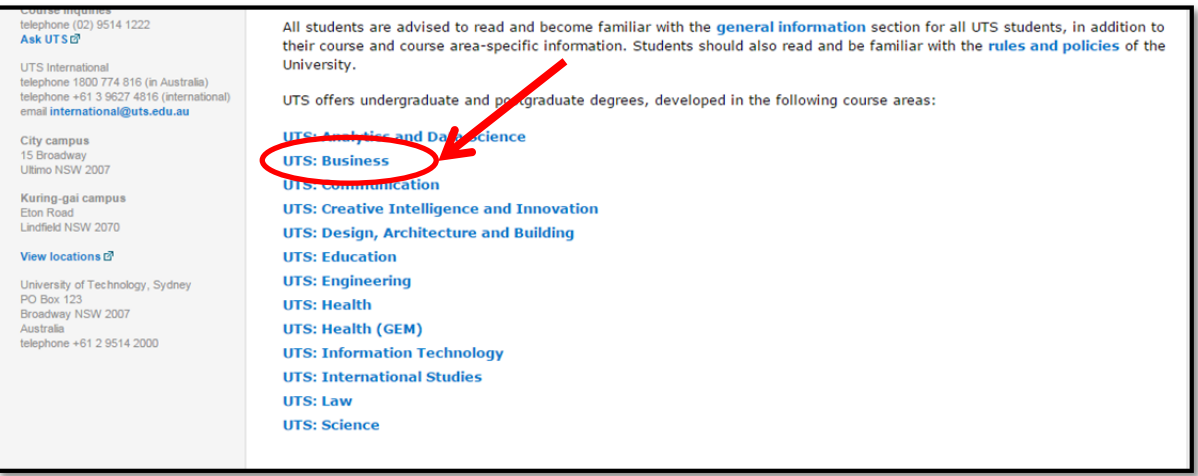

4. **Handbook Subject Search – Finding the Subject Listing ‐**  Select "Subjects"

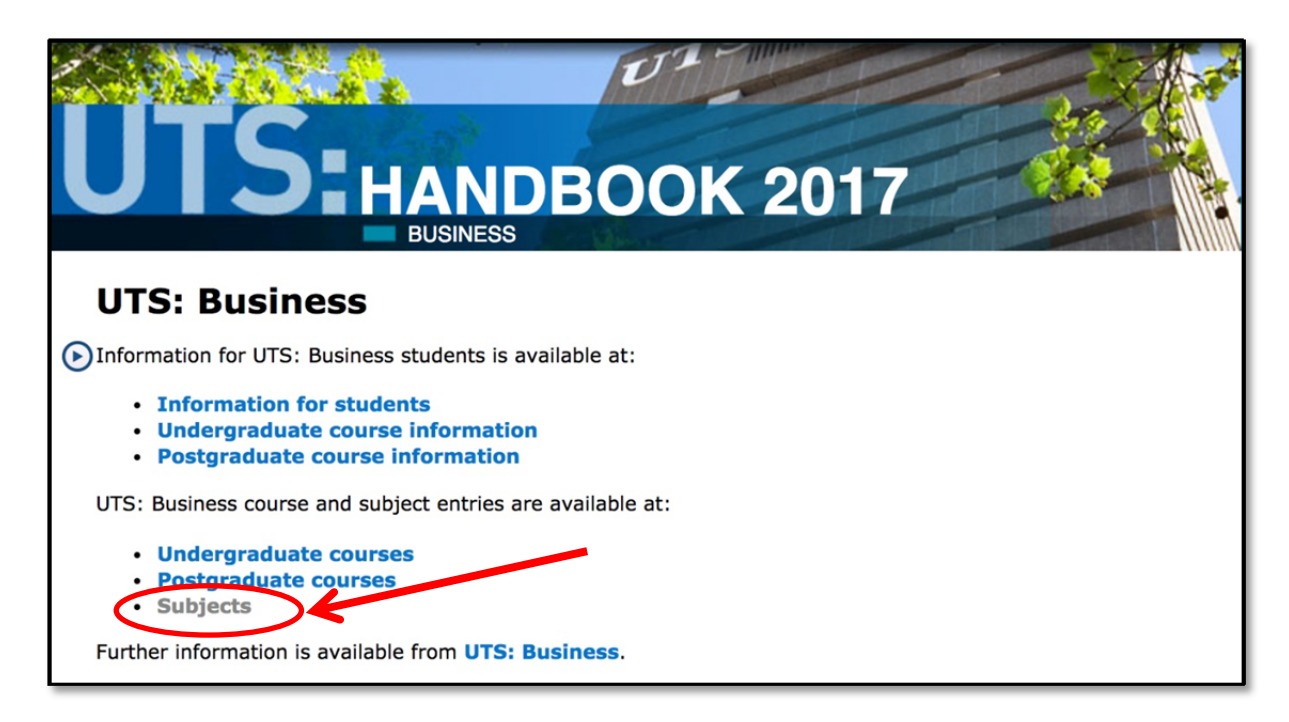

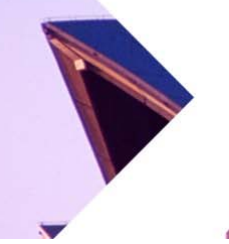

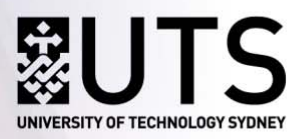

5. **Handbook Subject Search – Finding a Specific Subject** – Click on your preferred subject name and code. In the example below *Planning and Control for Small Business Enterprises 22567* is selected.

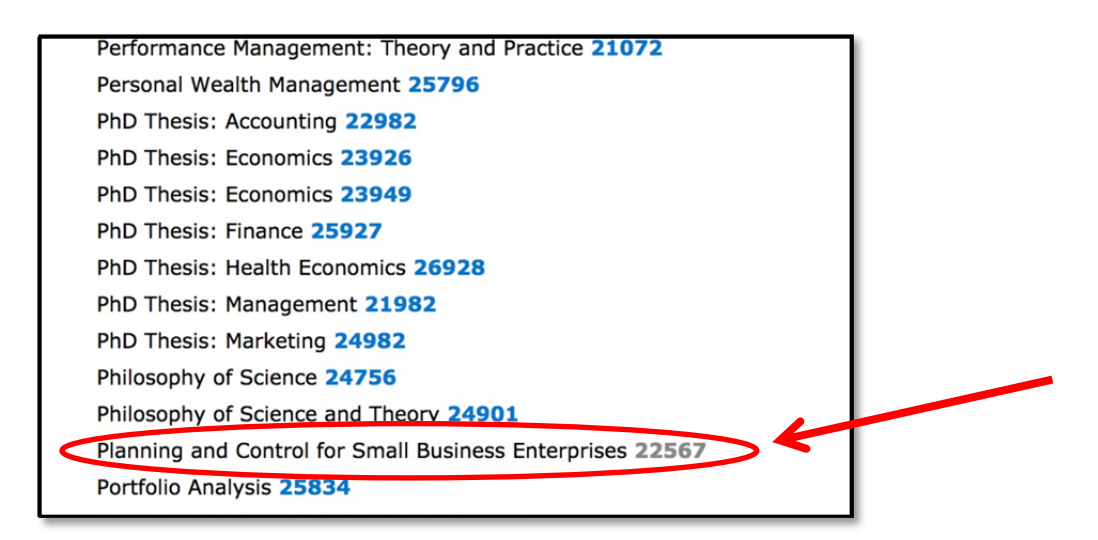

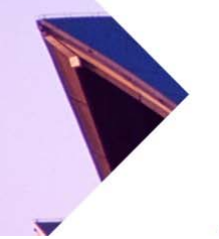

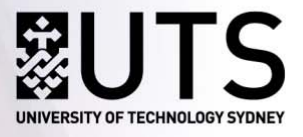

6. **Handbook Subject Search – Reviewing Key Subject Details** – Review the details provided for your selected subject. It is important you review information relating to items (a) to (d) below.

NOTE: Subjects in different faculties may display this information in slightly different formats.

- a. **Check Credit points** *Is the subject worth 8CPs or 6CPs?*
- b. **Have you met the pre‐requisites?** Have you done similar subjects at your home university to the UTS pre‐requisites?
- c. **Check level of study ie: Undergraduate/Postgraduate** *Undergraduate students cannot take Postgraduate subjects.*
- d. Click **Detailed subject description** to obtain additional information including assessment tasks. This detailed subject description can be printed and forwarded to an academic advisor at your home University for study approval.

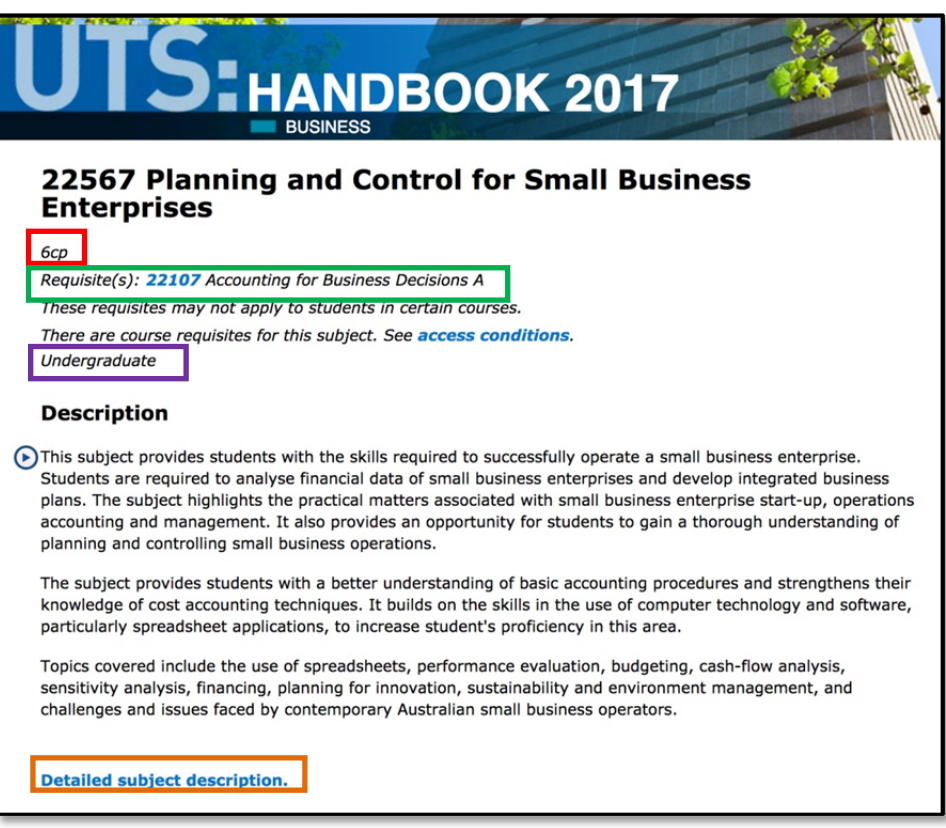

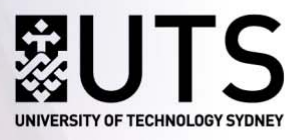

7. **Timetable Subject Search – Which Session is the Subject offered? –** Before sending **Detailed**

**Descriptions** for review by your home university, double check the subject is offered during the session you have applied for.

- Autumn Session (AUT ‐ March to June) or Spring Session (SPR ‐ July to November)?
- Check the UTS Academic Calendar if you are unsure.
- Use Step 4 (below) to check if the subjects you are interested in are offered in your session.
- 8. **Timetable Subject Search –** Find the subject in the UTS Timetable Planner to check that (a) it is

taught in your preferred UTS Session, (b) it is still available, and (c) its schedule of class times.

- When you **search for the course code** in the Timetable, the **code comes up with AUT for Autumn Session and SPR for Spring Session.** Eg: 26100\_AUT\_U\_1\_S: Integrating Business Perspectives. **You can also filter by Teaching Period, Campus, Faculty and Activity Type.**
- You should review Timetable Terminology explanations in detail on the website.
- If the code/description entered does not appear in the left-hand side column, this means the subject is not offered.

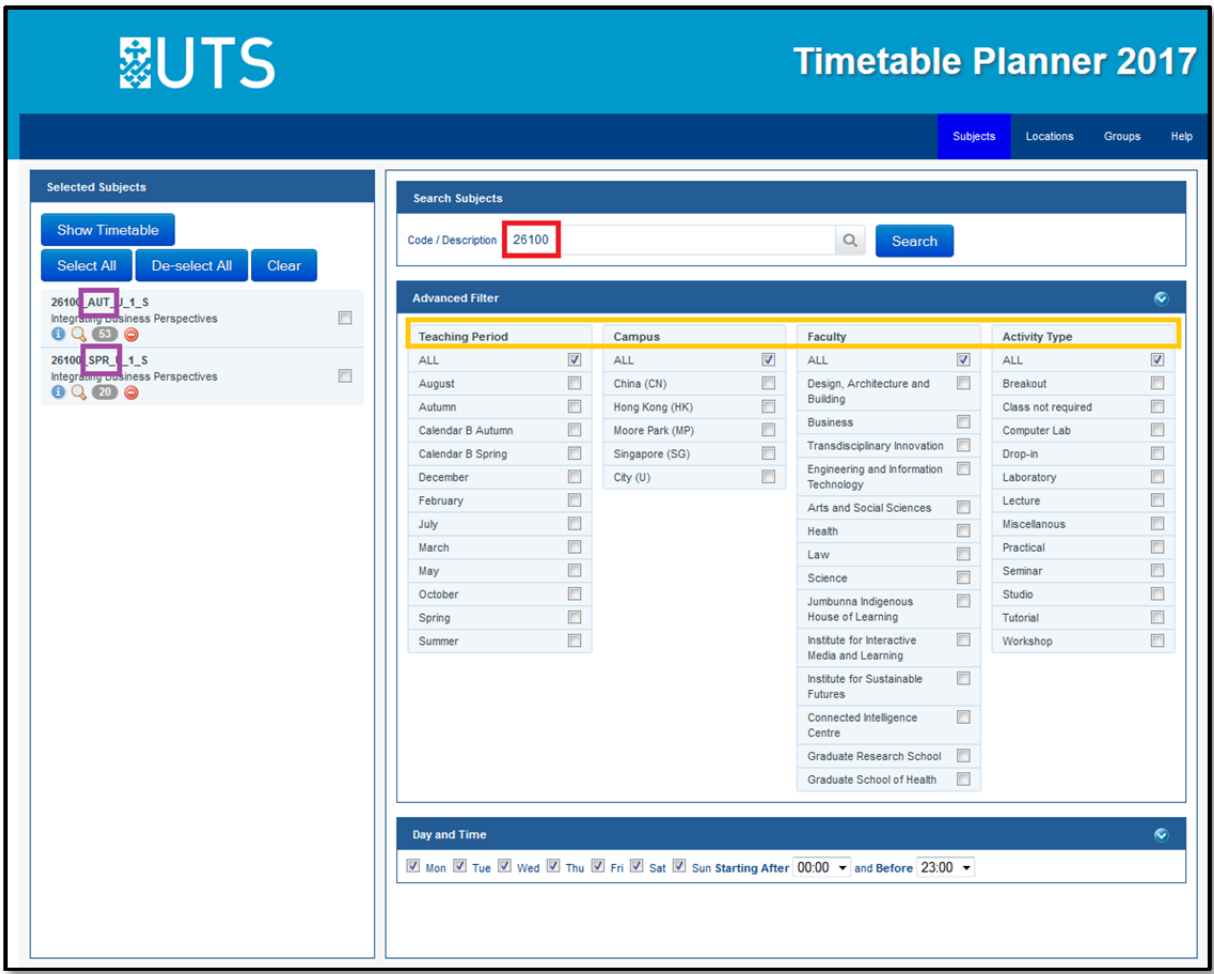

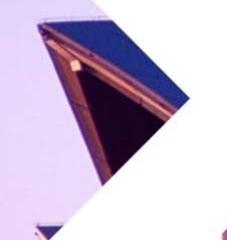

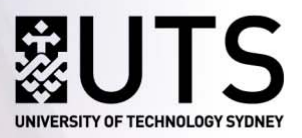

- You can **add multiple subjects and export (in the Flat View)** to check class times.
- Subjects which show the **codes BAU or BSP are taught in the Calendar B only**. You may only select these subjects if you are studying education and have first discussed your study plan with UTS international. For more information see the Education Advising Guide.

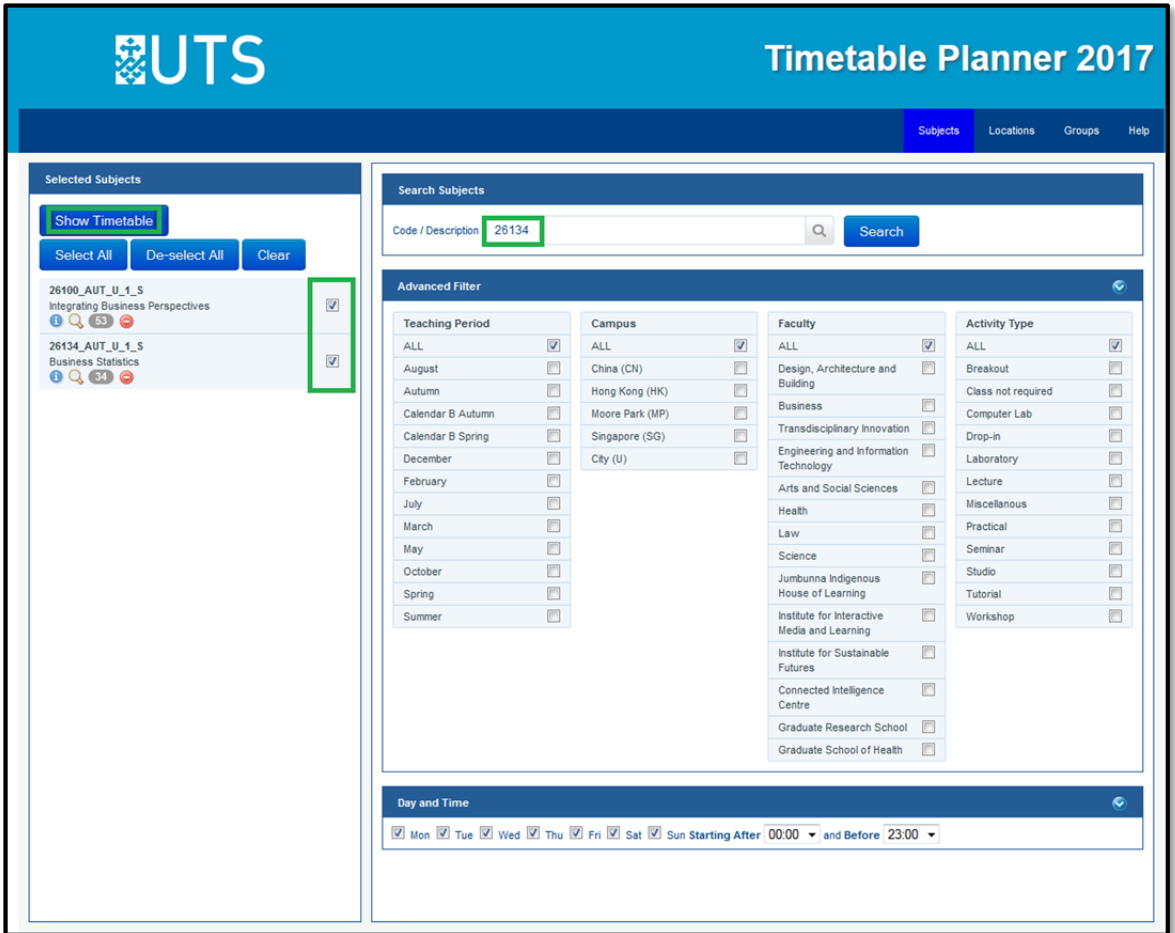

**Need more Information?** Contact the Study Abroad and Exchange team at UTS International.

Study Abroad and Exchange Team UTS International Tel: +61 2 9514 7915 Fax: +61 2 9514 1530 Email: studyabroad.exchange@uts.edu.au Web: http://www.uts.edu.au/international/studyabroad/